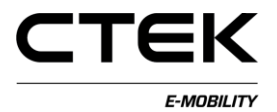

### **CCU håndbok (norsk) Pd\_CM\_003. Versjon A.3**

## **Innhold**

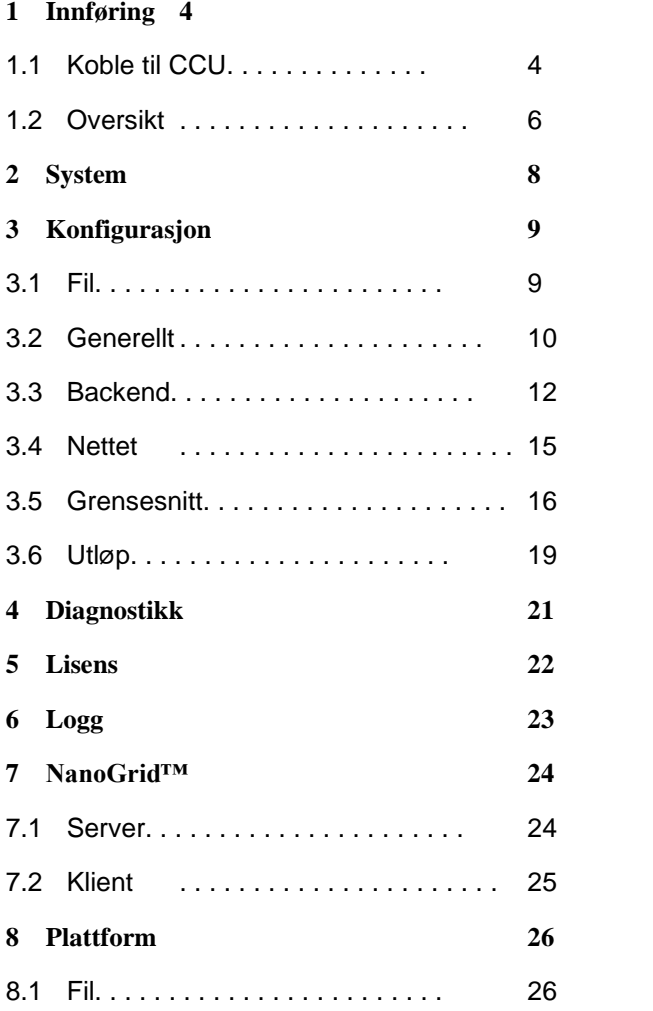

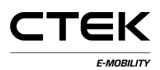

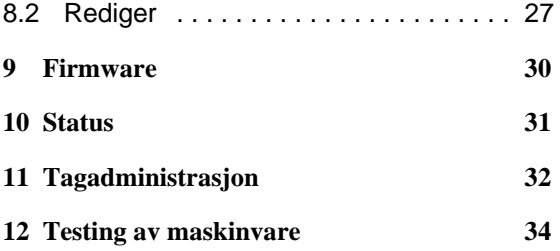

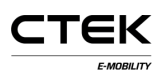

## **1 Innføring**

Dette dokumentet er en håndbok for service-teknikere om hvordan å konfigurere ladestasjonen via et web-basert grensesnitt. Charge Controller Unit (CCU) er ansvarlig for kommunikasjon med kjøretøyet, kommunikasjon med baksiden og flere andre tjenester koblet til lading av eletriske kjøretøy. Egnede tekniske kunnskaper og sertifisering for å kunne jobbe med elektriske installasjoner og vedlikeholdsarbeid er påkrevd for å unngå fare mot liv og eiendom.

### **1.1 Koble til CCU**

Hvis du bruker en Windows maskin for å konfigurere en CCU og det er første gang du kobler til en CCU, så følg de angitte instruksene for å sette opp driveren korrekt.

- 1. Gi strøm til bordet.
- 2. Koble mini-B USB-kontakten til CCU-bordet, se Figur 1.1.
- 3. Åpne den foretrukne søkemotoren din skriv **192.168.7.2** i URL-baren og trykk enter.

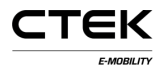

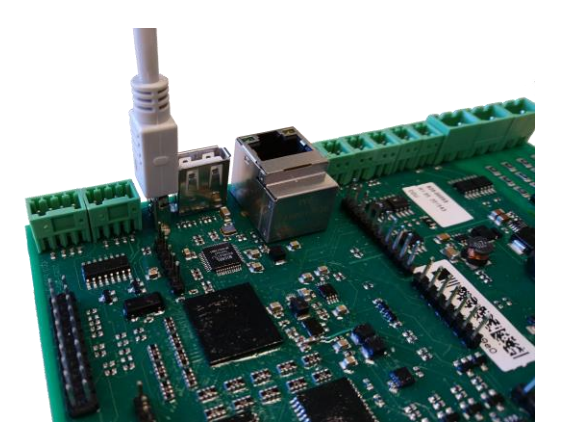

Figur 1.1: USB-kontakt koblet til CCU.

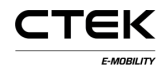

### **1.2 Oversikt**

Den første siden etter at du er koblet til systemet, er innloggingssiden. Noen deler av konfigureringens grensesnitt er forklart under.

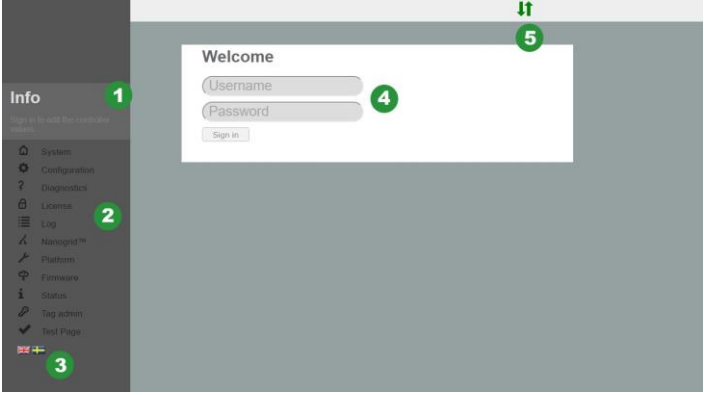

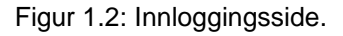

- 1. Informasjonsboks som viser noe hjelp om hver side du navigerer til. Klikk på boksen for å utvide teksten.
- 2. Navigasjonsmenyen er grå når du ikke er logget inn.
- 3. Klikk på flagget for å velge språk.
- 4. Inntastingsfelt for innlogging. Brukernavn: **ccu** og passord: **ccu**.

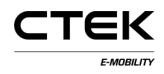

5. Tilkoblingsstatus. Viser om søkemotoren er koblet til systemet. Grønne piler indikerer om kontrolleren er koblet til. Et blinkende rødt lys varsler at søkemotoren prøver å koble tilbake til systemet.

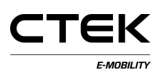

## **2 System**

Etter at du har greid å logge inn, blir dette den første siden du ser. Det gir en oversikt over systemet, dvs. serienummer, firmware-versjon og maskinvareversjon. Noen flere deler av systemet vil også komme opp, disse blir forklart under figuren.

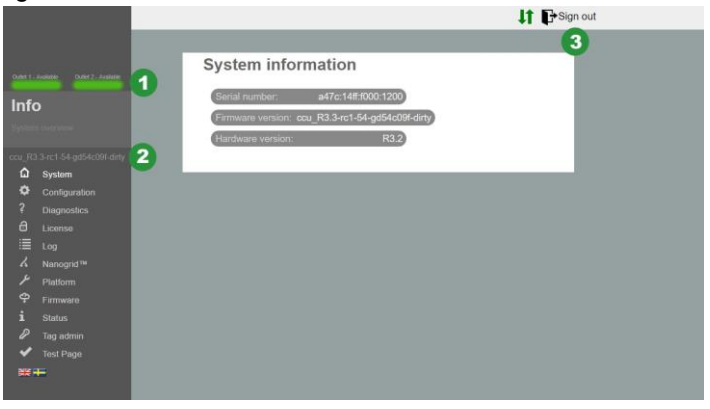

Figur 2.1: Systemoversikt.

- 1. Utløpsstatus. Gir en visuell representasjon over statusen for utløpet.
- 2. Firmware-versjon.
- 3. Utloggingsknapp. Avslutter gjeldende økt. Alle endringer som ikke er lagret går tapt.

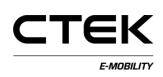

# **3 Konfigurering**

### **3.1 Fil**

"File-"-fanen under konfigureringen brukes enten til å importere eller eksportere en ekstern konfigurasjonsfil. Produsenten kan preparere en konfigurasjonsfil som kan importeres her, men det er også vanlig at denne konfigurasjonen utføres på stedet av en service-tekniker. Systemkonfigurasjonen kan også bli slettet. Etter at filen er importert eller konfigurasjonen er slettet, må du tilbakestille programvaren. En pop-up melding vil minne deg på å tilbakestille systemet.

Konfigureringen krever kunnskap om nødvendige backend-innstillinger, grensesnitt for kommunikasjon og annen informasjon i forbindelse med nettstedet.

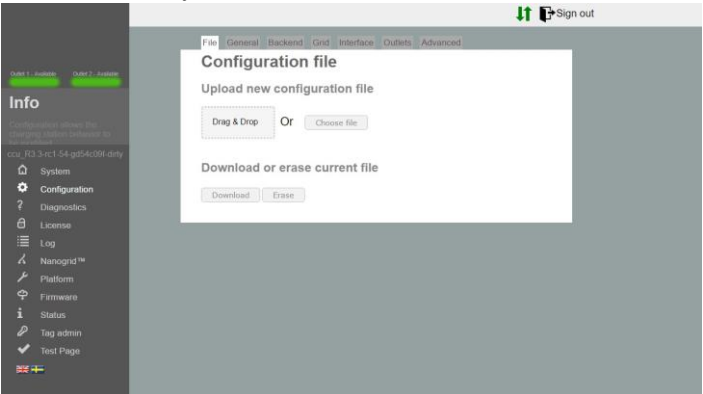

Figur 3.1: Konfigurere filfanen.

### **3.2 Generellt**

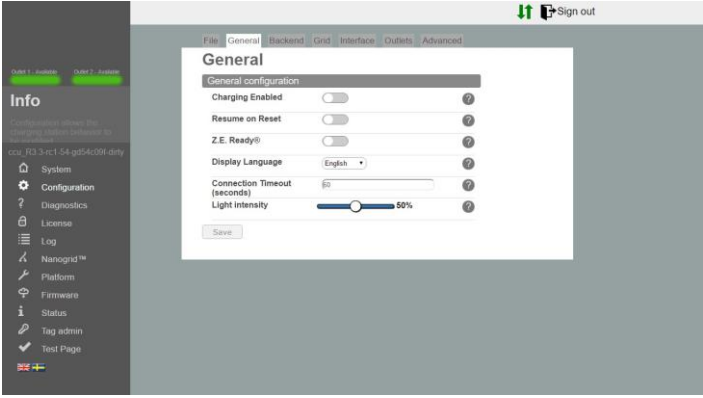

Figur 3.2: Konfigurere generell fane.

- **Charging Enabled** Tillater lading. Backend-tilkoblingen blir ikke berørt.
- **Resume on Reset** Aktivering av denne opsjonen tillater lading uten autorisering for en kort periode etter at stasjonen er tilbakestilt (f.eks. etter strømbrudd). Hvis Z.E Ready® er aktivert, er dette påbudt fremgangsmåte og denne opsjonen blir ignorert.
- **Z.E. Ready®** Aktivering av denne opsjonen gjør stasjonen Z.E. Ready®-kompatibel. Dette gjør vanligvis ingen forskjell, men under ugunstige forhold vil stasjonen ikke tillate lading mer, istedenfor å operere utenfor parametrene som kreves for å være Z.E. Ready®-

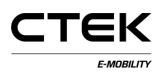

kompatibel. Eksempel: Z.E. Ready® krever en stasjon som tilbyr minst 13A strøm, fordi ladingen ikke vil begynne med mindre, selv om 10A strøm skulle være tilgjengelig.

**OLED Language** OLED-språk brukt på

ladestasjonen (når aktuellt). MERK: Dette endrer ikke språket på grensesnitt-konfigurasjonen.

- **Connection Timeout** Innstilling av maksimum periode mellom oppvisning av RFID-kortet og tilkobling av kabelen, eller omvendt.
- **Light intensity** Maksimal styrke på ladestasjonens LED-lys. 100% er full lysstyrke

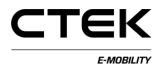

### **3.3 Backend**

| GALLASHER (1987) Ave.     | File Central Factors' Gol Interface Outlets Adverced<br>Backend |                                       |                       |  |
|---------------------------|-----------------------------------------------------------------|---------------------------------------|-----------------------|--|
|                           |                                                                 |                                       |                       |  |
|                           |                                                                 |                                       |                       |  |
|                           | Chargebox Identity                                              | Стацийскі                             | $\boldsymbol{0}$      |  |
| Info                      | Communication Protocol                                          | OCPP 15<br>$\bullet$                  | ø                     |  |
|                           | . OCPP configuration                                            |                                       |                       |  |
|                           | <b>Backend Endpoint</b>                                         |                                       |                       |  |
| x RESISTENT OR OTHER CITY | Rits lient sarental rontfirm/Centralissantianics%               |                                       |                       |  |
| Q System                  | <b>OCPP From Header</b>                                         | <b>Gaster</b>                         |                       |  |
| ۰<br>Configuration        | Service Port                                                    | <b>Jose</b>                           | 0                     |  |
| Diagnostes                | Stop transaction on invalid ID                                  | CIB                                   | ø                     |  |
| e<br>License              | Offline authorization behavior                                  | Accept only tags in local whitelist . | $\boldsymbol{\omega}$ |  |
| Los<br>National TW        | Local Proxy                                                     | $\Box$                                | $\boldsymbol{\omega}$ |  |
| <b>PMSons</b>             | Online Timeout (Minutes)                                        | $\sqrt{148}$                          | ø                     |  |
| ۰<br>Firmanni             | Clock Aligned Interval (seconds)                                |                                       | ◶                     |  |
| Status                    | Clock Aligned Measurands                                        | Choose splies<br>٠                    | ø                     |  |
| Tag admitt                | Energy Active Import Register 3                                 |                                       |                       |  |
| Test Page                 | Sample Interval (seconds)                                       | 60                                    | $\circ$               |  |
| $= + +$                   | <b>Sampled Measurands</b>                                       | Clocks action<br>٠                    | ⋒                     |  |
|                           | Energy Active Import Register X                                 |                                       |                       |  |
|                           | Minimum Status Duration                                         |                                       | 0                     |  |
|                           | Sere .                                                          |                                       |                       |  |
|                           |                                                                 |                                       |                       |  |
|                           |                                                                 |                                       |                       |  |

Figur 3.3: Konfigurere backend-fanen.

- **Chargebox Identity** Unikt navn til bruk i kommunikasjon med den konfigurerte backenden. Navnet registrerer ikke store og små bokstaver og hvis den utvalgte protokollen er OCPP 1.5, så bør ikke navnet overgå 20 sifre.
- **Communication Protocol** Kommunikasjonsprotokoll til bruk i kommunikasjon med backenden.
- **Backend Endpoint** URL til backend endpoint.
- **OCPP From Header** Hvis dette feltet er tomt, vil systemet automatisk gjenkjenne IP-adressen og overføre denne i kommunikasjon med backenden. I noen tilfeller kan

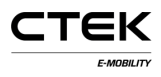

ikke den gjenkjente IP-adressen nås globalt. F.eks. når stasjonen er bak

en NAT-enhet. I dette tilfellet kan den gjenkjente IPadressen overstyres ved å stille det inn manuellt.

- **Service Port** Porten hvor systemet vil avdekke sin webtieneste til backenden. Standard er 8095. Ikke endre denne innstillingen med mindre du er sikker.
- **Stop Transaction on Invalid ID Hvis du aktiverer denne** innstillingen, vil systemet avslutte en kjørende transaksjon hvis backenden indikerer at transaksjonen startet med en ugyldig tag. F.eks. kan transaksjonen ha startet offline med en hurtigbufret tag som siden er fjernet.
- **Offline Authorization Behavior** Innstilling for autorisering når systemet er offline og ikke har kobling til backenden.
- **Local Proxy** Systemet vil fungere som en backend og videreføre mottatte beskjeder til sin egen backend. Nyttig i tilfelle bare en WAN-uplink er tilgjengelig.
- **Online Timeout** Innstilling for perioden det tar systemet å omstarte for å prøve å gjenopprette kommunikasjon med backenden. 0 for å deaktivere. (Minutter)
- **Clock Aligned Interval** Innstilling for intervallen som målerverdiene justert etter klokka skal sendes på. (Sekunder) F.eks en intervall på 3600 betyr en times målerverdi overført kl. 0:00, 1:00, 2:00.

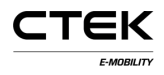

- **Clock Aligned Measurands** Målestørrelser som skal rapporteres til det angitte tisdspunktet med justert dataintervall.
- **Sample Interval** Intervallen nå agitte målestørrelser blir innhentet og overført under en aktiv transaksjon. (Sekunder)
- **Sampled Measurands** Målestørrelsene som skal rapporteres på det samplete dataintervallet som er angitt.
- **Minimum Status Duration** Statusendringer under minimum varighet blir ikke rapportert til backend.

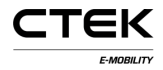

### **3.4 Nett**

|                |                                          |                             |                         |                                                      |                       | <b>If</b> Psign out |  |
|----------------|------------------------------------------|-----------------------------|-------------------------|------------------------------------------------------|-----------------------|---------------------|--|
|                |                                          |                             |                         | File General Backend Grid Interface Outlets Advanced |                       |                     |  |
|                |                                          | Grid                        |                         |                                                      |                       |                     |  |
|                | Outet 1. Auditorie<br>Outer 2 - Australe | Grid configuration          |                         |                                                      |                       |                     |  |
| Info           |                                          | NanoGrid™ Load<br>Balancing |                         | None *                                               | 0                     |                     |  |
|                |                                          | <b>Fuse Rating</b>          |                         | $16 +$                                               | 0                     |                     |  |
|                | ccu R3 3-rc1-54-gd54c09f-dirty           | connection                  | Left outlet electrical  | L1. L2. L3 - RST (Standard Refer *                   | $\boldsymbol{\omega}$ |                     |  |
| $\Omega$       | System                                   | connection                  | Right outlet electrical | L1. L2, L3 - RST (Standard Refer *                   | 0                     |                     |  |
| ٠              | Configuration                            | Save                        |                         |                                                      |                       |                     |  |
| $\overline{a}$ | <b>Diagnostics</b>                       |                             |                         |                                                      |                       |                     |  |
| $\theta$       | License                                  |                             |                         |                                                      |                       |                     |  |
| 這              | Log                                      |                             |                         |                                                      |                       |                     |  |
| $\lambda$      | Nanogrid <sup>114</sup>                  |                             |                         |                                                      |                       |                     |  |
| ۶              | <b>Platform</b>                          |                             |                         |                                                      |                       |                     |  |
| $\ddot{\phi}$  | Firmware                                 |                             |                         |                                                      |                       |                     |  |
| i              | <b>Status</b>                            |                             |                         |                                                      |                       |                     |  |
| Ø              | Tag admin                                |                             |                         |                                                      |                       |                     |  |
|                | Test Page                                |                             |                         |                                                      |                       |                     |  |
| ※ →            |                                          |                             |                         |                                                      |                       |                     |  |
|                |                                          |                             |                         |                                                      |                       |                     |  |

Figur 3.4: Konfigurere rutenettfane

- **NanoGrid™ Load Balancing** Velg gyldig type for NanoGrid™ installasjoner. Ytterligere konfigureringer og/eller maskinvare kan være nødvendig.
- **Fuse Rating** Maksimal rate for sikringsstrøm til ladestasjonen.
- **Left Outlet Electrical Connection** Beskrivelse av elektrisk nettkonfigurasjon. Ukorrekt konfigurasjon kan føre til ukorrekt drift av ladestasjonen.
- **Right Outlet Electrical Connection** Beskrivelse av elektrisk nett-tilkobling. Ukorrekt konfigurering kan føre til ukorrekt drift av ladestasjonen.

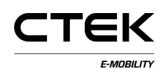

### **3.5 Grensesnitt**

Velg hvilken nettverks-type du vil bruke på stasjonen. Følgende grensesnitt er støttet for internett-tilgang:

- Ethernet
- WiFi (IP fra DHCP til statisk)
- 3G modem. To varianter kalt WWAN modem og 3G modem. 3G modemet er PPP-basert, mens WWAN er basert på et virtuellt Ethernet-grensesnitt. Vi anbefaler å bruke WWAN.

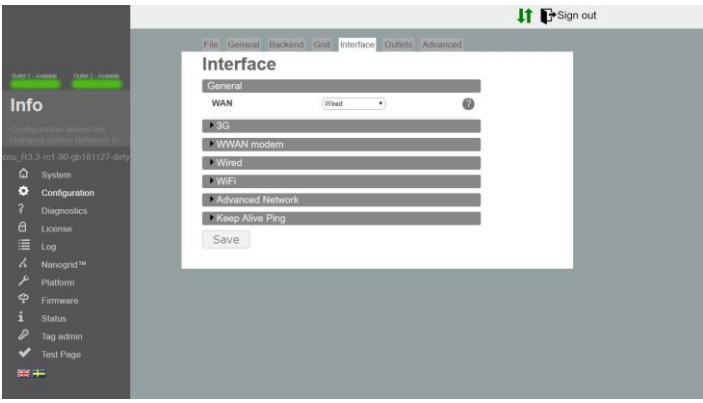

Figur 3.5: Konfigurere grensesnittfane.

### **Ethernet**

1. Velg kablet tilkobling.

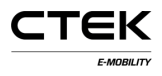

- 2. Velg håndbok og angi en type for privat IP-adresse og korrekt nettmaske.
- 3. Bruk standard innstillinger: Fart: 100 MBit Autonegotiation=true Duplex=true (Full duplex).

#### **WiFi**

- 1. Velg "WiFi connection"
- 2. Velg DHCP og la IP-adressen og nettmasken stå tom. I tilfelle av en statisk IP, så angi en IP og nettmaske.
- 3. Bruk følgende innstillinger:
	- Modus: Klient
	- SSID: \*Nettverksnavn
	- Passfrase: \*passord

#### **Modem**

Velg enten modem(PPP) eller modem(WWAN) etter behov.

- 1. Still RAT til 'Automatic' så modemet kan bestemme om den skal bruke 2G eller 3G, avhengig av nettverkstilstandene. Det er også mulig å tvinge den til å bruke 3G eller 2G.
- 2. Skriv inn riktig APN for valgt leverandør. Informasjonen følger med abonnementet på SIM-kort.

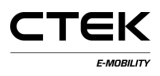

3. La brukernavn og passord stå blankt hvis du ikke har fått andre instrukser.

#### **Avanserte nettverk**

- 1. Skriv inn navnene på primær og ev. sekundær server.
- 2. IP Gateway adresse skal legges inn her

#### **Fortsett å leve Ping**

- 1. Skriv inn IP-adresseb til ping-serveren brukt for å opprettholde koblingen.
- 2. Antall forsøk før koblingen blir registrert som nede.
- 3. Pause i sekunder mellom hvert ping.

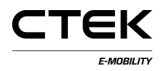

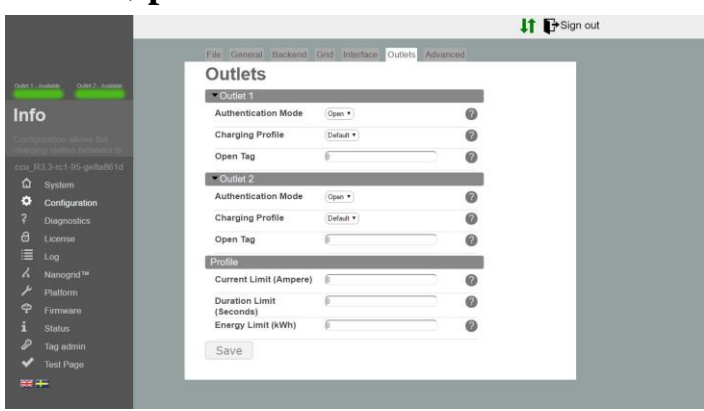

Figur 3.6: Konfigurere utløpsfane.

#### **Utløp**

**3.6 Utløp**

- **Authentication Mode** Åpen modus lar hvem som helst lade ved å bare koble det elektriske kjøretøyet sitt til stasjonen. RFID-modus krever autentifisering med et gyldig RFID-kort før en økt kan begynne.
- **Charging Profile** Ladeprofilen setter grenser for varighet, tid, strøm, etc. på alle ladeøkter fra det utløpet.
- **Open Tag** Åpne tag kontrollerer hvilken tag som blir rapportert til backenden når transaksjonen starter uten tag. Standard er 0. Tagen blir sent verbatim.

#### **Profil**

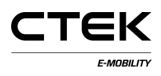

- **Current Limit** Strømgrensen setter en maksimalgrense for strøm som kan trekkes fra utløpet. Enheten er Ampere. 0 for å deaktivere (sikringsgrensen vil fortsatt være gyldig).
- **Duration Limit** Duration Limit stiller maksimaltiden tillatt for en ladeøkt. Etter en viss stund vil økten ta slutt. Enhet i sekunder. 0 for å deaktivere.
- **Energy Limit** Energy Limit stiller maksimalgrense for energibruk tillatt for hver ladeøkt. Hvis energigrensen overstiges vil økten avsluttes. Enhet i kilowatt/time. 0 for å deaktivere.

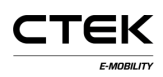

## **4 Diagnostikk**

En fil inneholder logger og annen diagnostisk informasjon som kan lastes ned ved å trykke "Download". Denne informasjonen kan gis til produsenten for videre undersøkelser.

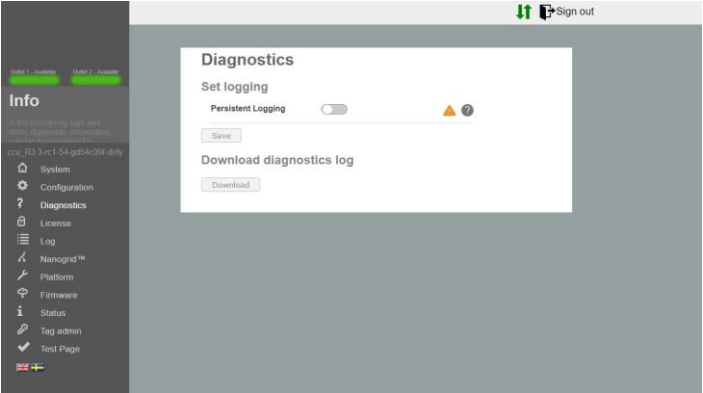

Figur 4.1: Diagnostikk oversikt.

**Persistent Logging** Denne bør bare aktiveres hvis du har fått spesifikk instruksjon om det!

## **5 Lisens**

Noen stasionsfunksioner krever gyldig programvarelisens. Kontakt forhandler for mer informasjon. På denne siden kan du laste opp en ny lisensfil eller laste ned en gyldig fil for å få oversikt over hva lisensen dekker.

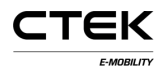

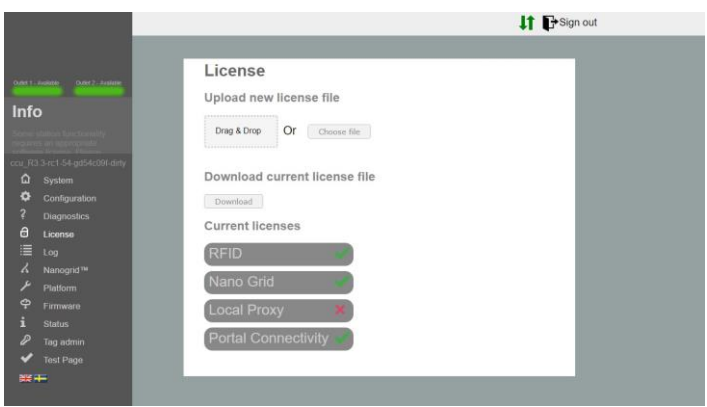

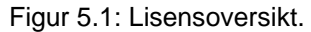

## **6 Logg**

Når du klikker på "Start log" vil applikasjonen prøve å opprette en kobling til stasjonens loggfunksjon. Når du er ferdig med virussøket, så klikker du "Stop log" for å bryte koblingen. Hvis du vil at loggvinduet autmatisk skal rulle ned en oppdatering, så kryss av boksen "Auto scroll"

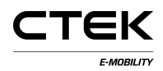

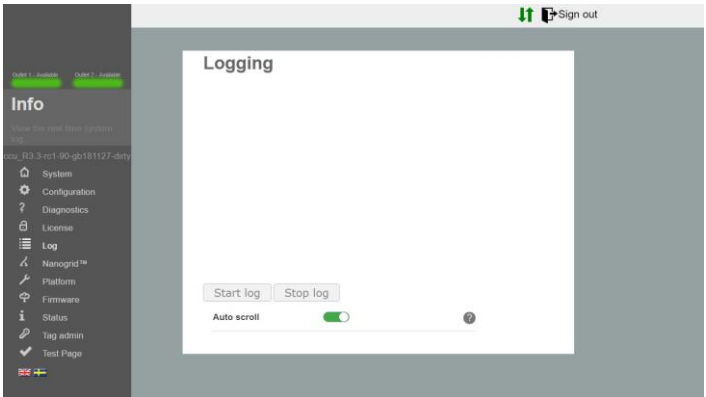

Figur 6.1: Loggoversikt.

## **7 NanoGrid™**

### **7.1 Server**

NanoGrid™ lar ladestasjonen tilpasse ladingen til lokale nettverksforhold. Kontakt forhandleren for avanserte konfigurasjoner.

På denne siden kan du laste opp en ny NanoGridkonfigurasjon eller laste ned en gyldig fil.

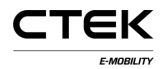

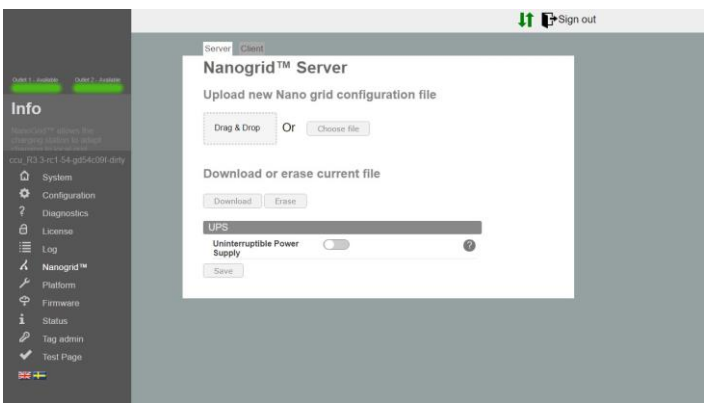

Figur 7.1: Oversikt over NanoGrid serverfane.

**Uninterruptible Power Supply** Gjenkjenner hvis siden kjører på UPS batteristrøm. Ikke aktiver med mindre du er sikker.

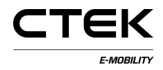

### **7.2 Klient**

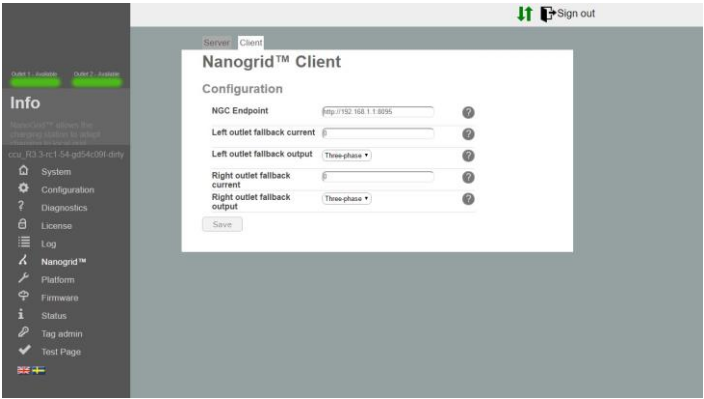

Figur 7.2: Oversikt over NanoGrid klientfane.

- **NGC Endpoint** Sluttpunkt for NanoGrid-kontrolleren. La stå tom for auto-gjenkjenning.
- **Outlet fallback current** Strøm som skal tildeles utløpet i tilfelle den taper kommunikasjon med NanoGrid.
- **Outlet fallback output** Fasen(e) som skal tildeles utløpet i tilfelle tap av kommunikasjon med NanoGrid (gjelder bare fase-vekslende enheter).

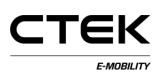

## **8 Plattform**

### **8.1 Fil**

Plattformkonfigurasjonen beskriver de fysiske egenskapene til ladestasjonen. f.eks. sikringsraten, tilkoblet periferiutstyr, etc.

På denne siden kan du laste opp den nye plattformkonfigurasjonen eller laste ned den gyldige filen.<br>**If Design out** 

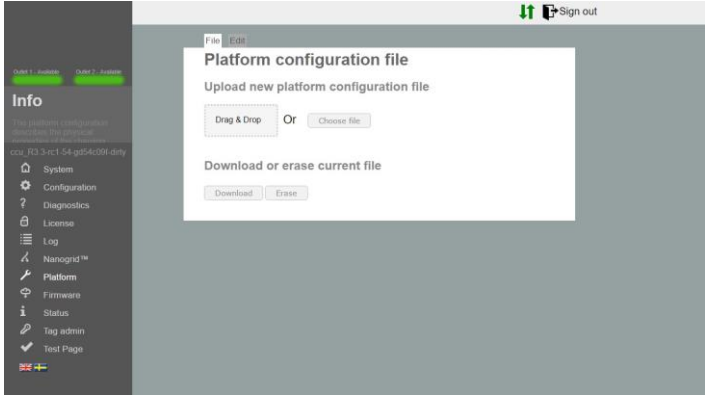

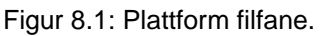

### **8.2 Rediger**

Her kan du redigere den gjeldende plattformkonfigurasjonen.

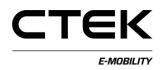

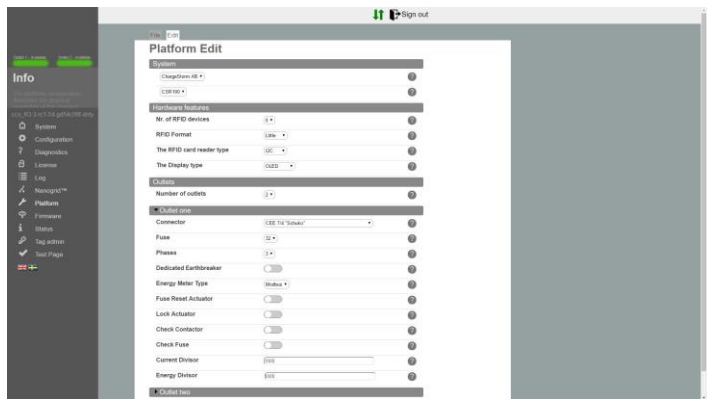

Figur 8.2: Plattform rediger fane.

- **Nr. of RFID devices** Antall RFID-enheter koblet til systemet. Kan være 0, 1 eller 2.
- **RFID Format** RFID-formatet til RFID-leseren. Liten eller stor endian. Om usikker, så velg liten endian.
- **The RFID card reader type** Angitt type for RFID-leseren, dette er betegnet på bordet. (RS485 / I2C).
- **The Display type** Skjermtypen, dette er betegnet på bordet. (Ingen / OLED).
- **Number of outlets** Antall utløp fysisk tilstede på stasjonen. Kan være 0, 1 eller 2.

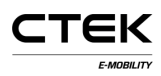

### **Innstillinger for utløp**

**Connector** Den fysiske kontakt-typen for utløpet.

- **Fuse** Raten angitt for den fysiske sikringen koblet til utløpet.
- **Phases** Antall faser koblet til utløpet. Kan være 1 eller 3 for Mennekes. Ellers 1.
- **Dedicated Earthbreaker** En separat RCCB (residual-current circuit breaker) er i bruk. Om den ikke er innstilt, vil koblingen til en RCBO (residual-current circuit breaker with overload protection) være antatt.
- **Energy Meter Type** Typen målemodus i bruk på stasjonen, hvis usikker så velg MODBUS.
- **Fuse Reset Actuator** Indikerer kobling til en aktuator koblet til sikringen slik at firmware kan omstille sikringen.
- **Lock Actuator** Indikerer kobling til en låse-aktuator som vil låse enhver tilkoblet kabel på plass. Gjelder bare Mennekes utløpskontakter.
- **Check Contactor** Systemet vil sjekke om kontakten er i god stand. Dårlig stand vil sette systemet i feilfunksjon.
- **Check Fuse** Aktiver/deaktiver spenningsmålingen på sikringsporten. Hvis den er deaktivert, vil ikke systemet vise feilmeldinger om spenningen faller ut (f.eks. fordi sikringen gikk).
- **Current Divisor** Indikerer måledeler til bruk for strømmålinger, bare trafo. Typisk 100 eller 1000.

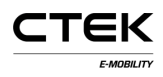

**Energy Divisor** Indikerer måledeler til bruk for energimålinger, bare til puls. Typisk 100 eller 1000 for 100/1000 pulser per kWh.

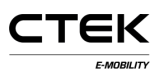

## **9 Firmware**

Firmware-oppgradering oppgraderer firmware-versjonen på ladestasjonen, som kan legge ytterligere funksjoner, løse problemer og forbedre ytelse. 14 Electronic

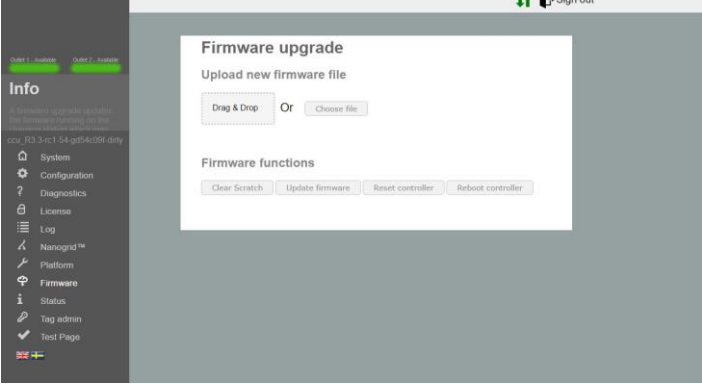

Figur 9.1: Oversikt over firmware.

- **Clear Scratch** Tømmer området hvor kontrolleren lagrer oppdateringsfiler midlertidig. Dette gjøres automatisk når du laster opp en fil.
- **Update firmware** Oppdaterer kontrolleren til den firmwareversjonen du har lastet opp.
- **Reset controller** Denne knappen omstiller applikasjonen på kontrolleren.
- **Reboot controller** Denne knappen omstiller kontrolleren.

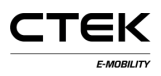

## **10 Status**

Statussiden gir sanntidsinformasjon om ladestasjonen. F.eks. aktiv lading, tilkoblet maskinvare og utløpskonfigurasjon.

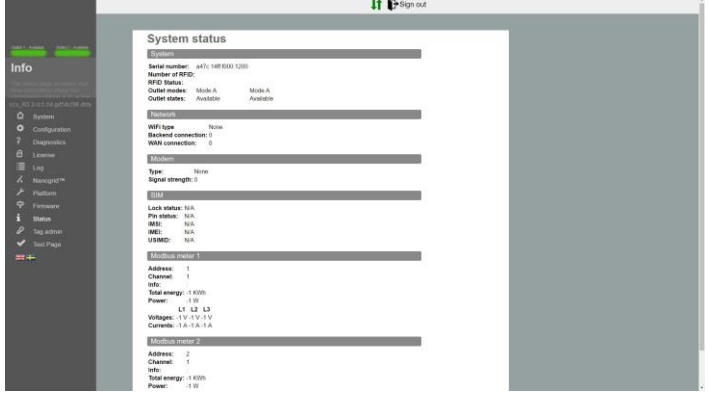

### Figur 10.1: Statusoversikt.

## **11 Tagadministrasjon**

RFID-tagadministration kan utføres lokalt fra denne konfigurasjonen, eller fjernstyrt fra backend-systemet. Skriv inn nummeret på RFID-tagen for å legge til en tag. Som regel er tagnumrene i desimalform, men noen leverandører bruker hexadesimalform. I så fall begynnere du tag id-en med å merke det 0x. Ved å klikke på knappene under inntastingsfelet, kan du endre om tagen skal gjelde hele stasjonen eller bare et utløp.

Du kan også laste opp en liste over tagger, og denne filen må ha formatet: en tag per rad med komma-separert nummerering, som peker til utløpet, i en ".txt"-fil. Eks. 0xF8DEBB00, 0. (0: Stasjon, 1: Utløp 1,2: Utløp 2)

Klikk på bryteren "Programming mode" for å skanne inn tag. Dette setter stasjonen i skannemodus og v ed å skanne tagene på RFID-leseren kan du legge dem til den lokale hvitelista.

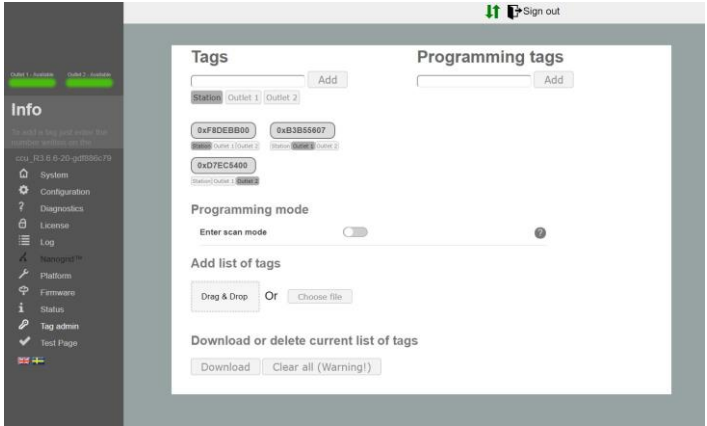

Figur 11.1: Oversikt over tagadministrering.

## **12 Test maskinvare**

Denne siden tester funksjoner koblet til maskinvare i systemet. Start testen og følg instruksene. Når en test kjører så IKKE last inn siden på nytt eller naviger bort, siden noen funksjoner på stasjonen ikke er aktive da og det kan føre til feilmelding. Når en test er utført vil resultatene lagres og

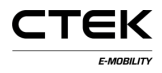

beholdes på stasjonen. Den forrige testen vil også vises på denne siden.

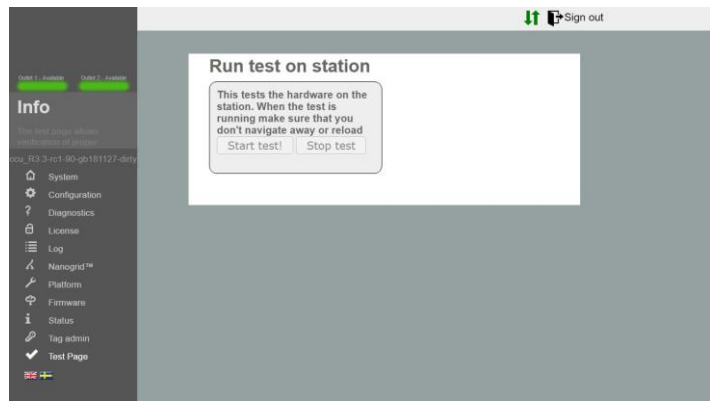

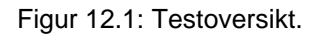